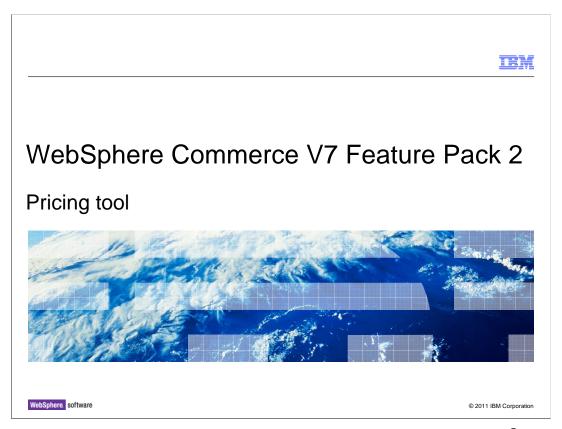

This presentation provides an overview of the Pricing tool of the WebSphere® Commerce V7.0 feature pack 2.

PricingTool.ppt Page 1 of 32

|                                                                                                    |    | IEM                    |
|----------------------------------------------------------------------------------------------------|----|------------------------|
| Table of content                                                                                                    | S  |                        |
|                                                                                                    |    |                        |
| <ul> <li>Pricing tool</li> <li>Price list</li> <li>Price constant</li> <li>Price equation</li> <li>Price rule</li> </ul> |    |                        |
| <ul> <li>Problem determination</li> </ul>                                                                                | on |                        |
|                                                                                                    |    |                        |
|                                                                                                    |    |                        |
|                                                                                                    |    |                        |
|                                                                                                    |    |                        |
|                                                                                                    |    |                        |
|                                                                                                    |    |                        |
|                                                                                                    |    |                        |
| 2 Pricing tool                                                                                                    |    | © 2011 IBM Corporation |

This presentation introduces how to use the pricing tool to create various price rule's objects, which include price list, price constant, price equation and price rule. Some topics on problem determination is covered.

PricingTool.ppt Page 2 of 32

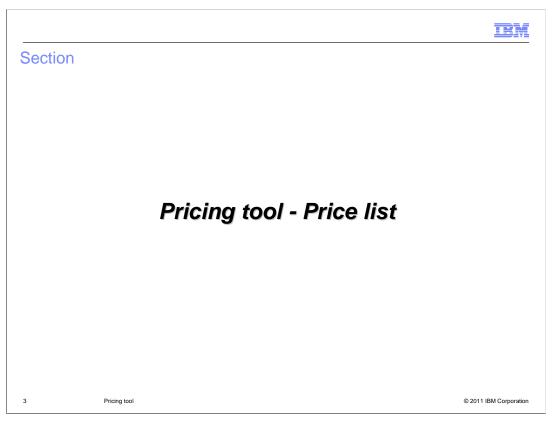

This section introduces the price list.

PricingTool.ppt Page 3 of 32

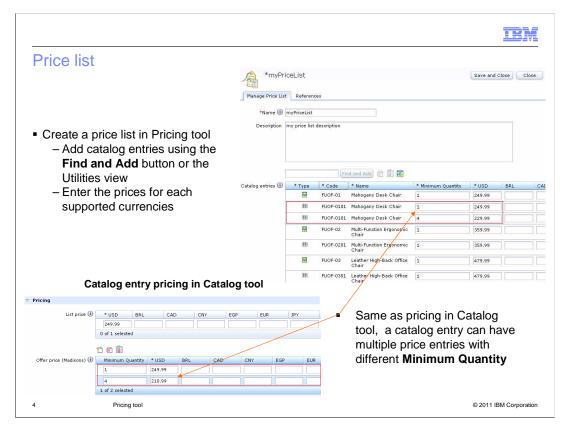

In the Pricing tool, you can create a price list using the price list editor. In the price list editor area, you can use Find and Add to search the catalog entries and add them into the price list, or you can use the Utilities view to drag the catalog entries into the price list. You then enter the price for the catalog entry. Similar to pricing in the Catalog tool, a catalog entry in a price list can have multiple price entries with different Minimum Quantity.

PricingTool.ppt Page 4 of 32

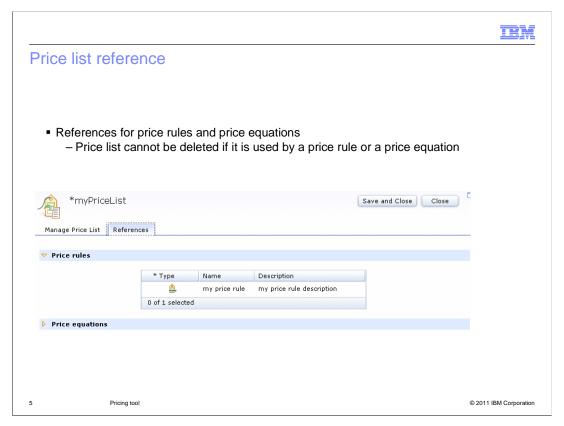

In the References tab, you can find out which price rules and price equations are using this price list. You cannot delete the price list if it is referred by a price rule or a price equation.

PricingTool.ppt Page 5 of 32

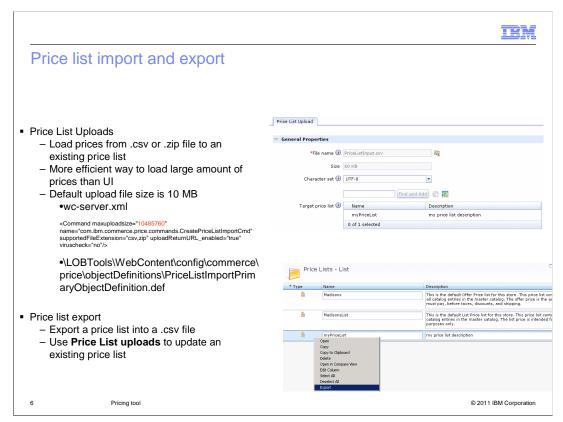

Price List Uploads feature allows you to load prices to a price list from a CSV file or a compressed archive file. By using the Price List Uploads feature you can update a price list with large amount catalog entry prices more efficiently than price list editor. By default, the maximum upload file size is 10MB. You can find and change this default value from the files shown here.

You can export a price list into a CSV file. By combining the export and import feature, you can easily update an existing price list. You first export the price list to a CSV file, update the prices in the file using an external tool, then import the file back to the price list.

PricingTool.ppt Page 6 of 32

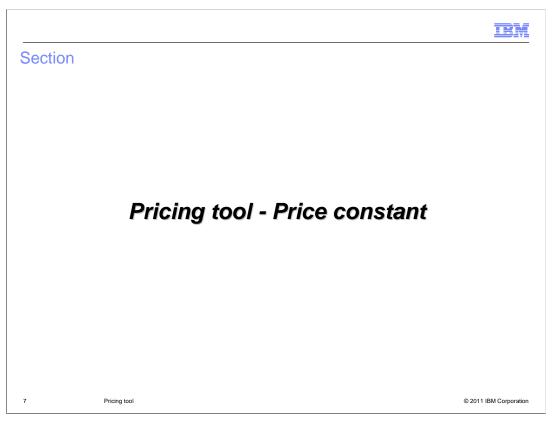

This section introduces the price constant.

PricingTool.ppt Page 7 of 32

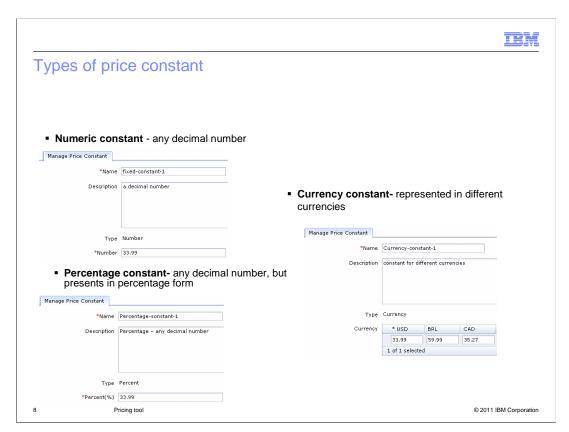

Numeric, percentage and currency constants can be created in the Pricing tool. The currency constant allows you to create a constant for multiple currencies that your store supports.

PricingTool.ppt Page 8 of 32

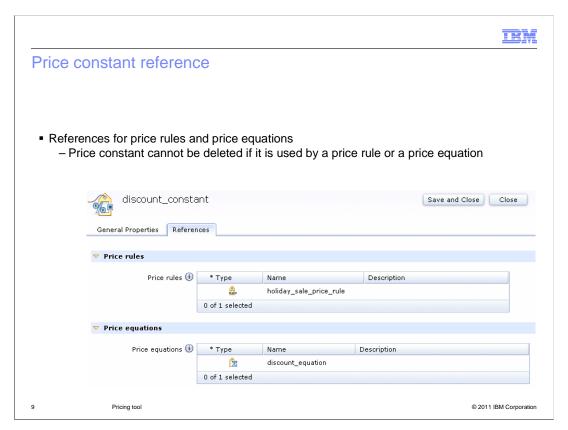

A price constant properties view has a Reference tab. In this tab, you can find out which price rules and price equations are using this price constant. You cannot delete the price constant if it is referred by a price rule or a price equation.

PricingTool.ppt Page 9 of 32

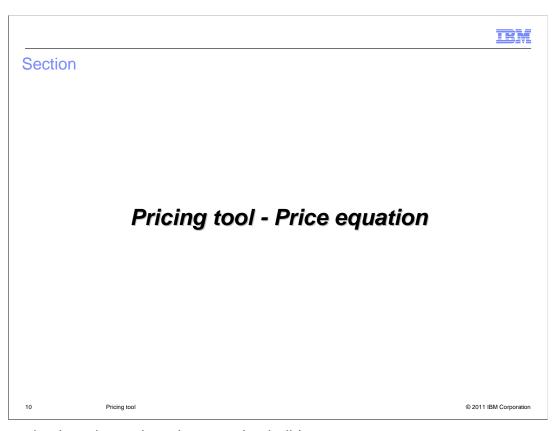

This section introduces the price equation builder.

PricingTool.ppt Page 10 of 32

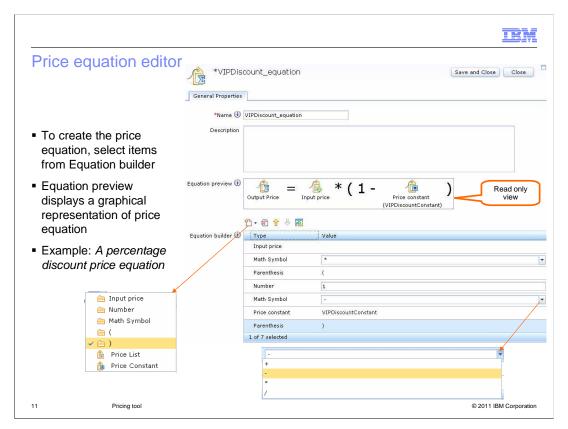

To create a price equation, select the items from the Equation builder. The item is added into the Equation preview area based on the sequence of items in the Equation builder table. The Equation preview is read only, where you can check the result graphically.

The sample price equation shown here is used to calculate percentage discount.

PricingTool.ppt Page 11 of 32

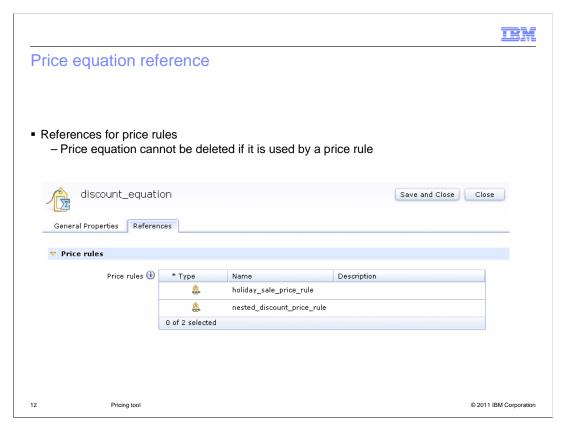

The price equation References tab contains the references for price rules. Same as other price rule elements, you cannot delete the price equation if it is referred by a price rule.

PricingTool.ppt Page 12 of 32

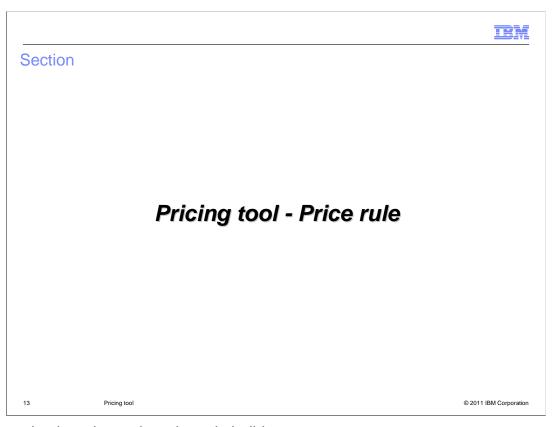

This section introduces the price rule builder.

PricingTool.ppt Page 13 of 32

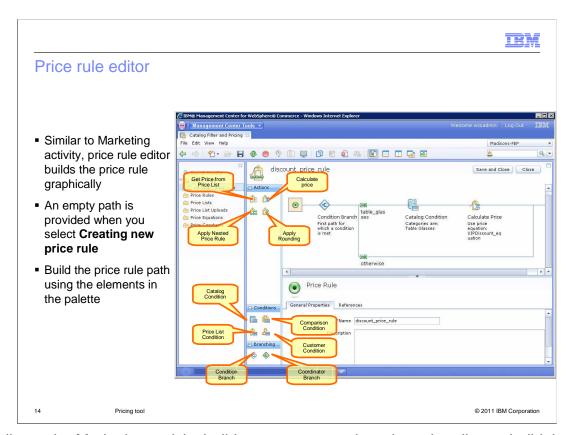

Similar to the Marketing activity builder, you can use the price rule editor to build the price rule graphically. When you select the Creating a new price rule, an empty path is added in the price rule editor. You can then drag the price rule elements from the palette into the path to build your price rule. Various elements are provided to help you build the price rule.

PricingTool.ppt Page 14 of 32

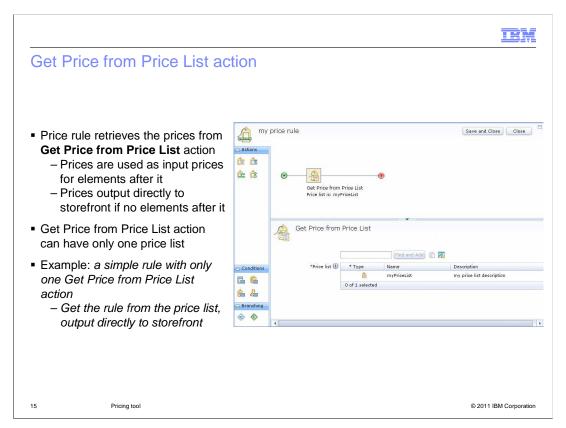

The Get Price from Price List action is used by price rules to get prices from a price list. Only one price list can be added in the Get Price from Price List action. In a price rule, prices from the price list can be used as input prices for another price rule element. If there are no other elements after the Get Price from Price List action, the price rule gets the prices from price list and outputs the prices directly to storefront as catalog entry prices.

The example shown here is a simple price rule with only one price rule element in the price rule. Since there is no other element in the path, the price rule gets the catalog entry's prices from the price list and displays them directly on the storefront.

PricingTool.ppt Page 15 of 32

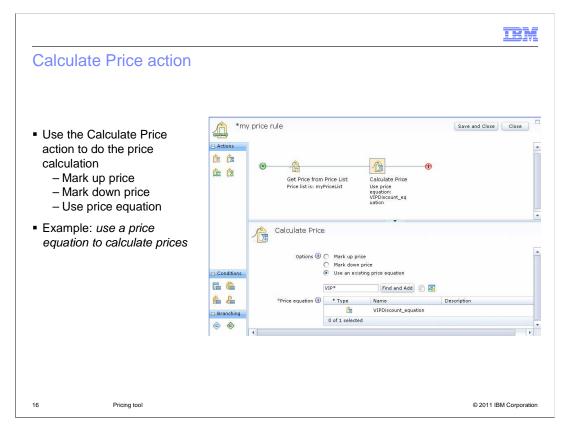

The Calculate Price action is used to calculate the price. You can use it to mark the price up or down, or use it to call an existing price equation to do complex price calculation.

The sample price rule shown here uses prices in myPriceList as input prices of Calculate Price action, from there the VIPDiscount\_equation is used to set storefront catalog entry prices.

PricingTool.ppt Page 16 of 32

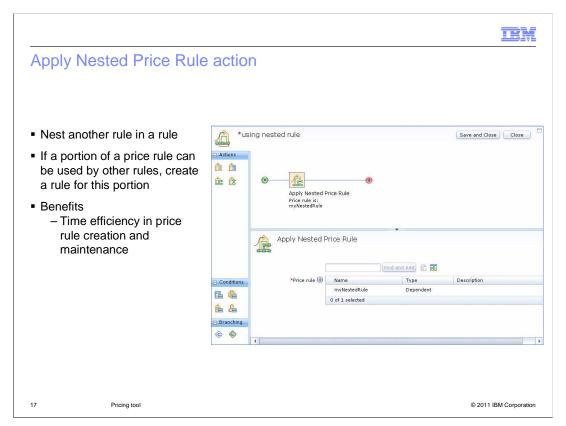

Apply Nested Price Rule action is used to nest another price rule within the current price rule. If there is a portion of a price rule that you plan to use over and over in other price rules, then consider creating a separate price rule that contains only the reusable portion. Then you can nest this rule in other rules.

By using the nested rule you can save time to create new rules and maintain your existing price rules.

PricingTool.ppt Page 17 of 32

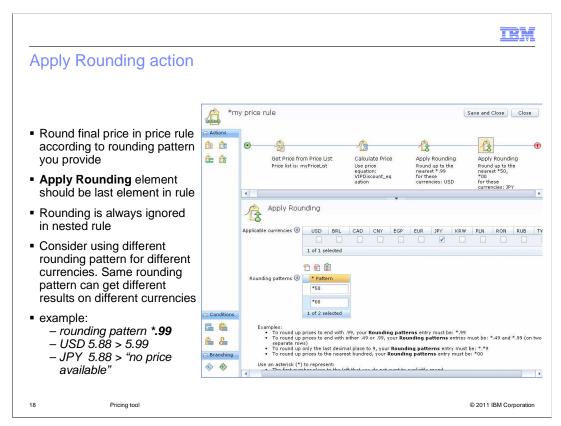

Apply Rounding action is used to round up the final prices in a price rule. In order to get the correct rounding result, it is recommended to add the Apply Rounding element as the last element in the price rule path. You should not use the Apply Rounding element in the nested rule because it is always ignored in the nested rule.

The rounding result is not only determined by the rounding pattern, but also the applicable currency. For example the rounding pattern \*.99 is good for US dollar, however the price rule returns "no price available" to catalog entries if you use the same rounding pattern for Japan currency.

PricingTool.ppt Page 18 of 32

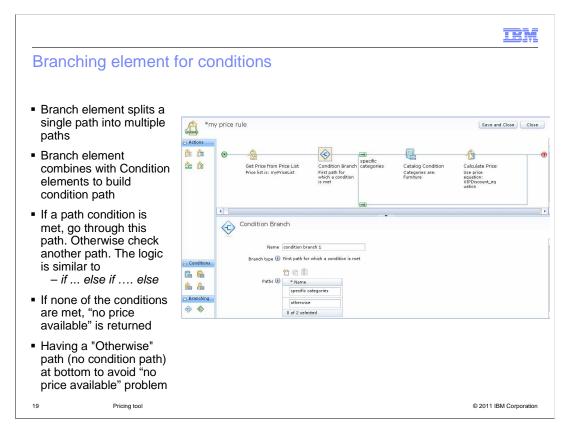

If you have multiple logical conditions in your price rule, you need to use the Branching element to split a single path into multiple paths. By using the condition element, you can set a condition for each path. The price rule engine evaluates the conditions from the top path to the bottom path. If a path condition is met, the evaluation goes through that path. Otherwise the price rule skips to the next path until a path condition is met.

If all paths have conditions and none of the conditions are met, the price rule engine returns "no price available" to the storefront. In order to prevent this situation from happening, it is recommended to have an "Otherwise" path as the bottom path, which does not contain any condition.

PricingTool.ppt Page 19 of 32

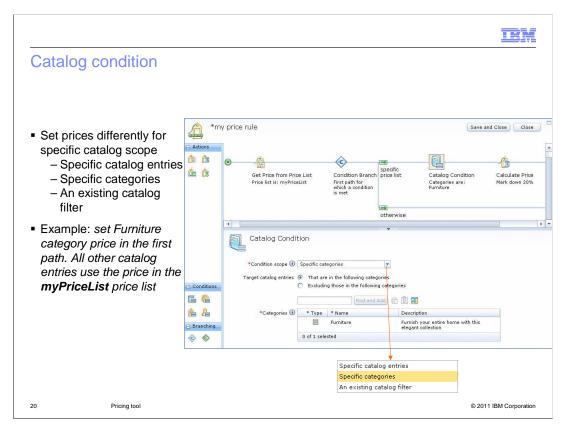

Using catalog conditions in a path, you can set prices differently for a specific catalog scope. The catalog scope can be a set of catalog entries, a set of categories or catalog entries defined by an existing catalog filter.

The example price rule in the screen capture has two paths. The first path contains a catalog condition, the catalog scope is all catalog entries in Furniture category. During runtime, if a catalog entry is within the Furniture category, the price rule engine goes through the first path to set its price. The price rule engine goes through the second path to set all other catalog entry prices which are not in the Furniture category. Since no element is in the second path, price rule engine returns the prices in myPriceList directly to the storefront.

PricingTool.ppt Page 20 of 32

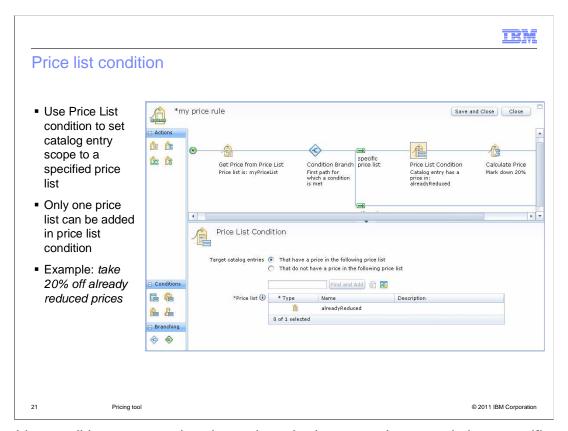

Price List conditions are used to determine whether a catalog entry is in a specific price list.

The Price List condition in the example has an alreadyReduced price list, which contains already reduced catalog entries. The price rule engine gives an extra 20% discount to all the catalog entries in the alreadyReduced price list.

PricingTool.ppt Page 21 of 32

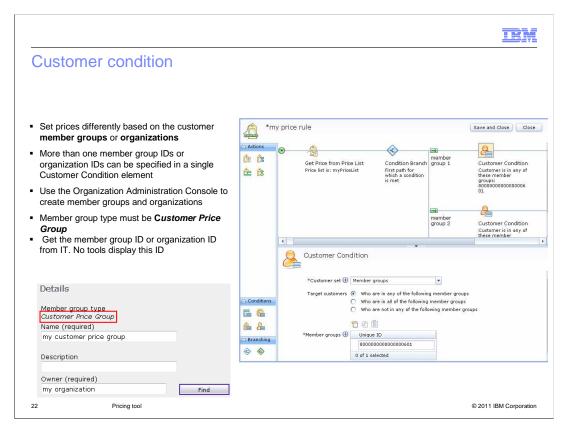

Use Customer condition in a price rule to set prices differently based on the member groups to which customers belong. You can specify more than one member group IDs or organization IDs in a single Customer Condition element. If you use member groups to the Customer condition, you must make sure the member group belongs to Customer Price Group.

Neither WebSphere Commerce Organization Administrator Console nor Management Center shows the member group ID or Organization ID. If you use a Customer Condition, you need to get member group ID or Organization ID from IT by querying the Commerce database.

PricingTool.ppt Page 22 of 32

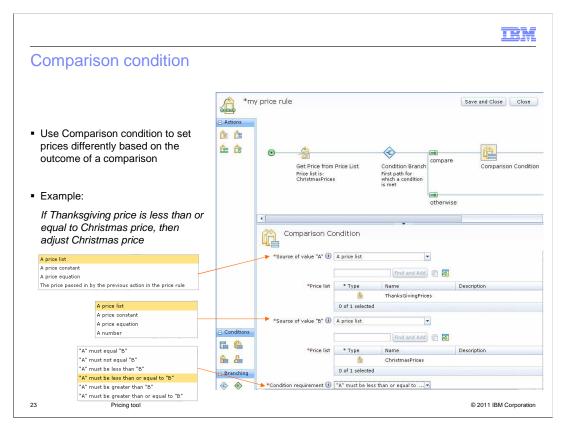

In the price rule, you can use the Comparison condition to set prices differently based on outcome of two values comparison.

In the example, the price rule sets prices for Christmas by comparing the catalog entry's Thanksgiving price and Christmas price. If the Thanksgiving price is lower or equal to the Christmas price, then adjust the Christmas price.

PricingTool.ppt Page 23 of 32

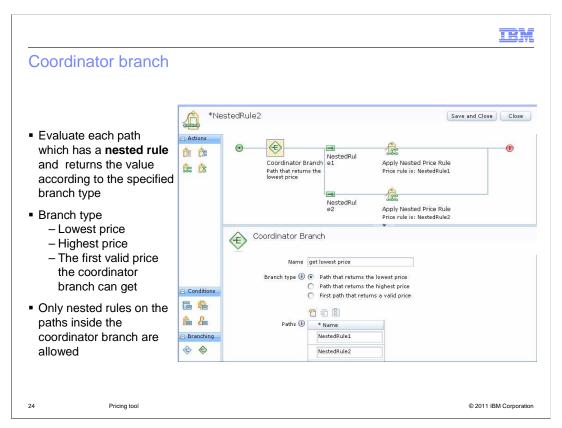

You can use a Coordinator Branch to run each path which has a nested price rule, and to output a price according to the branch type you specified. The branch type can be the "Path that returns the lowest price", "Path that returns the highest price" or "First path that returns a valid price". If the last branch type is used, the coordinator runs each path in order, then returns the first valid price it gets.

Coordinator branches only allow nested rules. There can be nothing on the path in front of the coordinator branch. There can only be nested rules on the paths inside the coordinator branch. There can be nothing after the coordinator branch is done, except for a rounding element if required. No other types of actions is allowed.

PricingTool.ppt Page 24 of 32

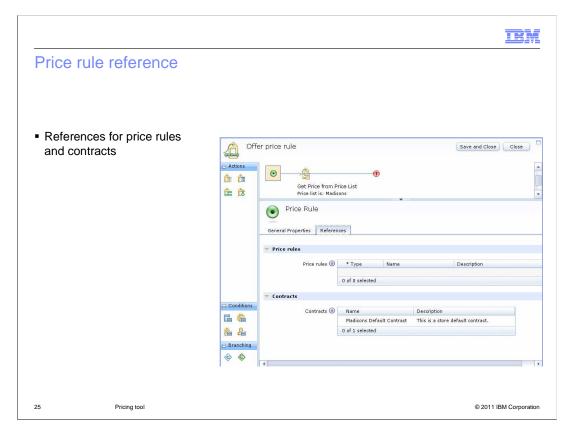

The price rule References tab contains the references for price rules and contracts. Similar to other price rule elements, you cannot delete the price rule if it is used by other price rules or contracts.

PricingTool.ppt Page 25 of 32

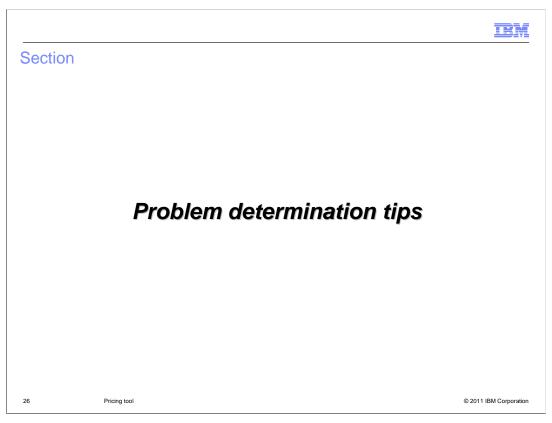

This section introduces some problem determination tips.

PricingTool.ppt Page 26 of 32

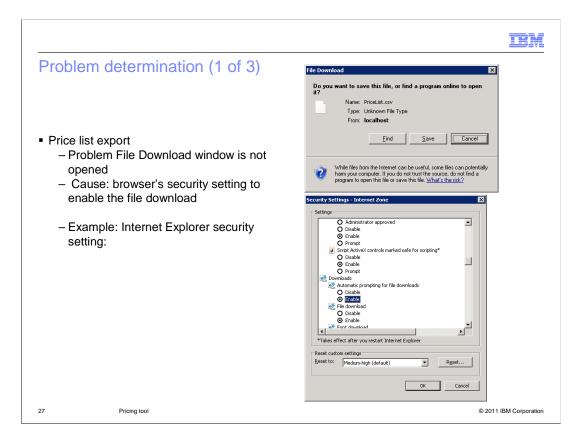

When you export a price list, normally a File download window pops up and asks you to save the PriceList.csv file. If you do not see this window, you first need to make sure your browser does not block the pop-up, and make sure your browser's file download setting is enabled.

PricingTool.ppt Page 27 of 32

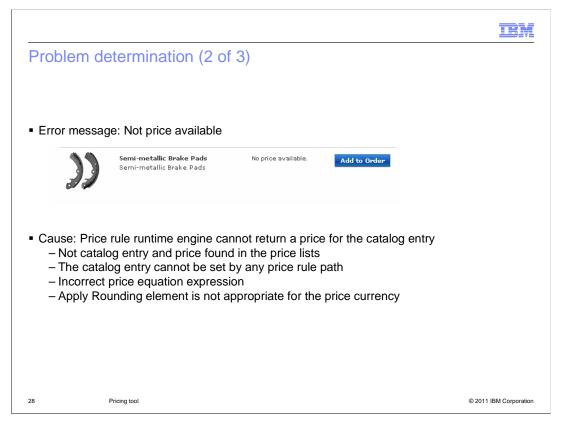

If a price rule engine cannot return a price for a catalog entry on the storefront, "No price available" is displayed. You need to check several things to correct this error.

First you need to make sure the price lists used by the price rule contains this catalog entry's price. You need to make sure your price equation expression is correct. You need to check your price rule conditions and make sure this catalog entry's price can be set from at lease one of the condition paths. You also need to make sure you use the correct round pattern for the Apply Rounding element.

PricingTool.ppt Page 28 of 32

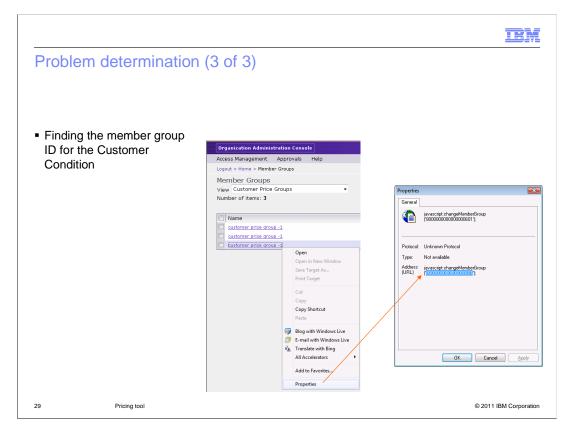

The member group ID or organization ID is needed when you use the Customer Condition in your price rule, however this ID is not displayed in any WebSphere Commerce business tools. The workaround is to right click the member group name and select Properties from the pop-up menu in the Organization Administration Console. You can copy the member group ID from the Properties window.

PricingTool.ppt Page 29 of 32

|                                |                           | IBM                    |  |  |
|--------------------------------|---------------------------|------------------------|--|--|
| Summary                        |                           |                        |  |  |
|                                |                           |                        |  |  |
|                                |                           |                        |  |  |
| <ul><li>Pricing tool</li></ul> | elements and their usages |                        |  |  |
| ■ Problem determination        |                           |                        |  |  |
|                                |                           |                        |  |  |
|                                |                           |                        |  |  |
|                                |                           |                        |  |  |
|                                |                           |                        |  |  |
|                                |                           |                        |  |  |
|                                |                           |                        |  |  |
|                                |                           |                        |  |  |
|                                |                           |                        |  |  |
|                                |                           |                        |  |  |
| 30                             | Pricing tool              | © 2011 IBM Corporation |  |  |

This presentation introduces elements in the pricing tool and how to use them. Some problem determination topics are covered.

PricingTool.ppt Page 30 of 32

IRM

## Feedback

Your feedback is valuable

You can help improve the quality of IBM Education Assistant content to better meet your needs by providing feedback.

- Did you find this module useful?
- Did it help you solve a problem or answer a question?
- Do you have suggestions for improvements?

## Click to send email feedback:

mailto:iea@us.ibm.com?subject=Feedback\_about\_PricingTool.ppt

This module is also available in PDF format at: ../PricingTool.pdf

31 Pricing tool © 2011 IBM Corporation

You can help improve the quality of IBM Education Assistant content by providing feedback.

PricingTool.ppt Page 31 of 32

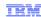

## Trademarks, disclaimer, and copyright information

IBM, the IBM logo, ibm.com, and WebSphere are trademarks or registered trademarks of International Business Machines Corp., registered in many jurisdictions worldwide. Other product and service names might be trademarks of IBM or other companies. A current list of other IBM trademarks is available on the web at "Copyright and trademark information" at http://www.ibm.com/legal/copytrade.shtml

THE INFORMATION CONTAINED IN THIS PRESENTATION IS PROVIDED FOR INFORMATIONAL PURPOSES ONLY. WHILE EFFORTS WERE MADE TO VERIFY THE COMPLETENESS AND ACCURACY OF THE INFORMATION CONTAINED IN THIS PRESENTATION, IT IS PROVIDED "AS IS" WITHOUT WARRANTY OF ANY KIND, EXPRESS OR IMPLIED. IN ADDITION, THIS INFORMATION IS BASED ON IBM'S CURRENT PRODUCT PLANS AND STRATEGY, WHICH ARE SUBJECT TO CHANGE BY IBM WITHOUT NOTICE. IBM SHALL NOT BE RESPONSIBLE FOR ANY DAMAGES ARISING OUT OF THE USE OF, OR OTHERWISE RELATED TO, THIS PRESENTATION OR ANY OTHER DOCUMENTATION, NOTHING CONTAINED IN THIS PRESENTATION IS INTENDED TO, NOR SHALL HAVE THE EFFECT OF, CREATING ANY WARRANTIES OR REPRESENTATIONS FROM IBM (OR ITS SUPPLIERS OR LICENSORS), OR ALTERING THE TERMS AND CONDITIONS OF ANY AGREEMENT OR LICENSE GOVERNING THE USE OF IBM PRODUCTS OR SOFTWARE.

© Copyright International Business Machines Corporation 2011. All rights reserved.

32 © 2011 IBM Corporation

PricingTool.ppt Page 32 of 32